## **Creating a Template**

**Note:** Utilizing templates is a practical technique to stop repeating the same actions. You should use this option if you consistently produce the same hazardous/chemical waste manifest for pickup. Call us at 205.934.3797 if, after 28 days, the chemical waste from your lab still needs to be removed.

## **Create a Template**

- 1. From the home screen. Click the "Waste Pickup Request"
- 2. Click "Add a Waste Request"
- 3. Add the appropriate chemicals to the container(s). (*Utilizing the steps learned from creating a Chemical Waste Request Pickup*).
- 4. **Before** you save the record, click on "**Template Options**" (*upper right of the container information above the location of the waste header*).
- 5. Name your waste stream and select "**Update**". Make sure the name you use is descriptive enough to identify later. *If you click on "Apply Template"*, you will see all of the templates you have created.

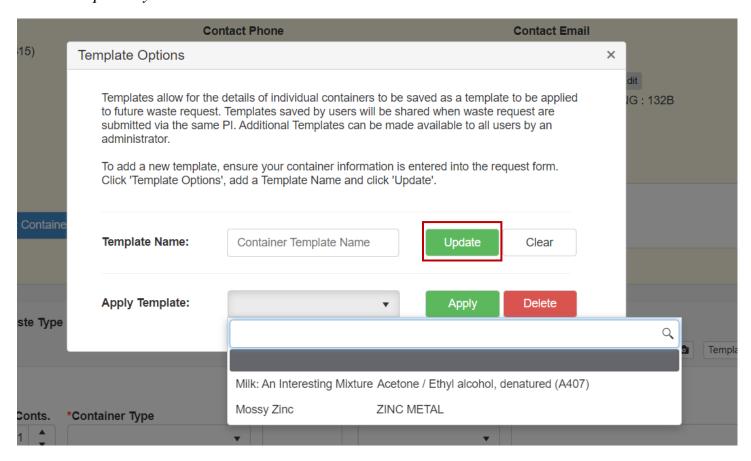

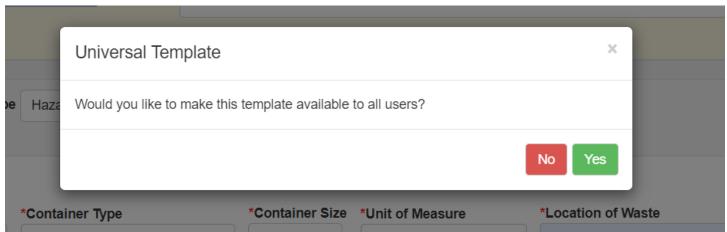

- 6. Click "Yes" if you are the PI. This will allow other workers in your lab to use it and have the right to submit manifests. Click "No", if it is a personal template.
- 7. Click "Save and Submit" if you are submitting a request. If not then click "Save" and continue to create more waste requests.

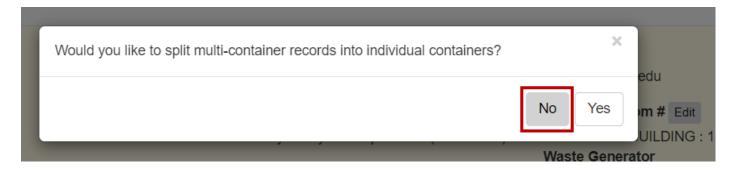

- 8. Click "No"
- 9. Go to step 28 in "Submitting waste pickup requests" if you have forgotten how to submit multiple manifests in one email.

The next time you are ready to submit a waste request pickup. Follow these steps.

- 1. Click the "Waste Pickup Request"
- 2. Click "Add a Waste Request"
- 3. Click on the "Template Options"
- 4. Click the "Apply Template" field. Select the appropriate template.
- 5. Click "Apply". Make any necessary changes to (# of conts, size, units, location, etc.) and submit.
- 6. Click "Save & Submit" if that is the only manifest or click "Save & Exit" and follow the instructions for submitting multiple manifests in one email.
- 7. Click "No" and then click "Ok".